**Create and Manage Lessons** Workday Job Aid for Content Creators and Learning Coordinators

#### **Overview**

Use the job aid to create and manage lessons. Standalone lessons are a single piece of content, which typically have a narrow focus on a single subject. They can be a recorded lecture, a course guide, a job aid, a video, a software simulation, or any other item which a learner can access on their own as a single unit.

### **Approvals**

The Learning Coordinator will receive a task to review new lessons submitted by Content Creators. If the Learning Coordinator is creating a course there will not be a review step in the process.

# **Create a Lesson (Learning Coordinator, Learning Admins and Content Creator)**

- 1. Log into Workday.
- 2. On the Home screen, click  $\equiv$  MENU from the top left side of the page.
- 3. Click Learning Admin from the Apps list.

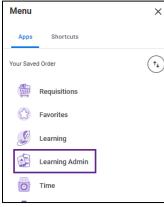

4. Click **Lesson** under the Create menu.

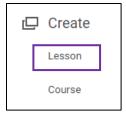

- 5. Under Lesson Details fill in the following fields:
- **Title:** Use the appropriate naming convention to enter the title of the lesson.
- **Topics:** Select the category(s) a lesson falls under. When selected, topics improve the learning catalog search and browsing experience for learners.

| l | Lesson Details |   |  |    |
|---|----------------|---|--|----|
| Т | ītle           | * |  |    |
| Т | opics          | * |  | ∷≡ |

### Create and Manage Lessons

Workday Job Aid for Content Creators and Learning Coordinators

- (Optional) Language: Select "English (United States)".
- **Description:** Enter a description of the course.

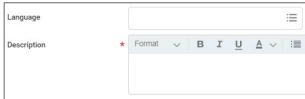

- Skills: Skip this field.
- **Medi**a: Click **Select File** and locate the lesson content on your computer or from the Workday Drive.

| Media * |                |
|---------|----------------|
|         | Drop file here |
|         | or             |
|         | Select file 💌  |

• (Optional) Cover Image: Click Select Files and locate the lesson cover image. This will be the image learners see when accessing the lesson.

| Cover Image |                |  |  |  |
|-------------|----------------|--|--|--|
|             | Drop file here |  |  |  |
|             | or             |  |  |  |
|             | Select files   |  |  |  |

**Note:** Images with a 16:9 format and a size of 1366 x 769 are best and will not require cropping. Limit the size of image files to 10mb.

6. Click **Submit** and **Done**. If you are creating the course as a Content Creator, the task will route to the Learning Coordinator for review.

## Edit Lesson (Learning Coordinator and Learning Admins)

1. From the home page click on the **Learning Admin** application. Under the **Management** menu, click **Manage Learning Content**.

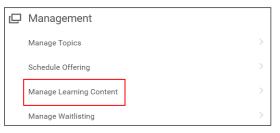

2. Search for and select the lesson.

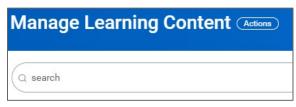

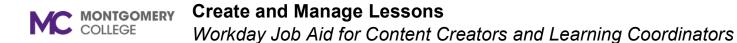

- 3. Click the Lesson Name to open the course details.
- 4. Click on the **View as Admin** button.

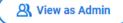

- 5. Click Edit Lesson.
- 6. Make necessary changes to the Lesson details. Follow the steps in the Create Lesson section above to edit details.
- 7. Click **Submit** at the bottom of the page.
- 8. Click **Done**. This will return you to your course's page.